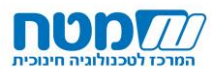

## **נחשון – תרגול לקראת מבחן**

## **שלב א' - שיוך משימה לתלמידים**

#### **המטרה: הוספת מבחן לתלמידי הקב'.**

\*\*\* הערה חשובה: את פעולת השיוך יש לבצע עבור כל אחת מהקב' בנפרד (בחירת הקב' באתר נחשון, כניסה ל"אופק", שיוך משימה וכו'(

### **.1 כניסה למבחני הערכה** – לחץ/י על לחצן "אופק – המרחב שלי"

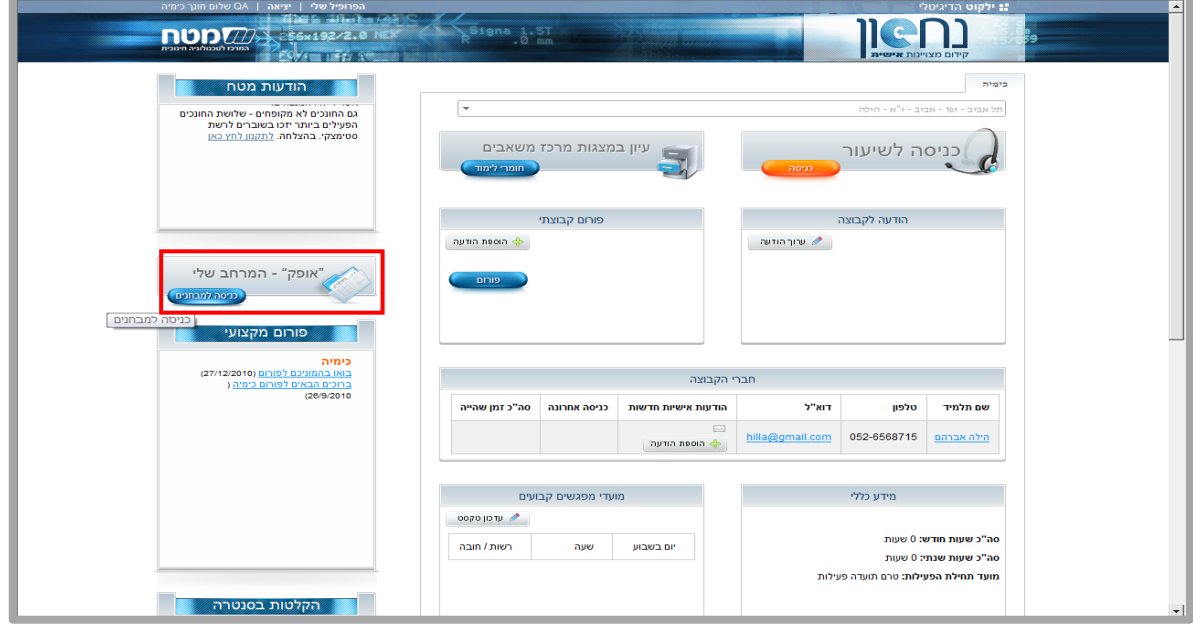

### **.2 בחירת מבחן ממאגר הפריטים:** עבור לכרטסת "מאגר פריטים", בחר/י במבחן הרצוי ולחץ/י על לחצן "שייך כמשימה"

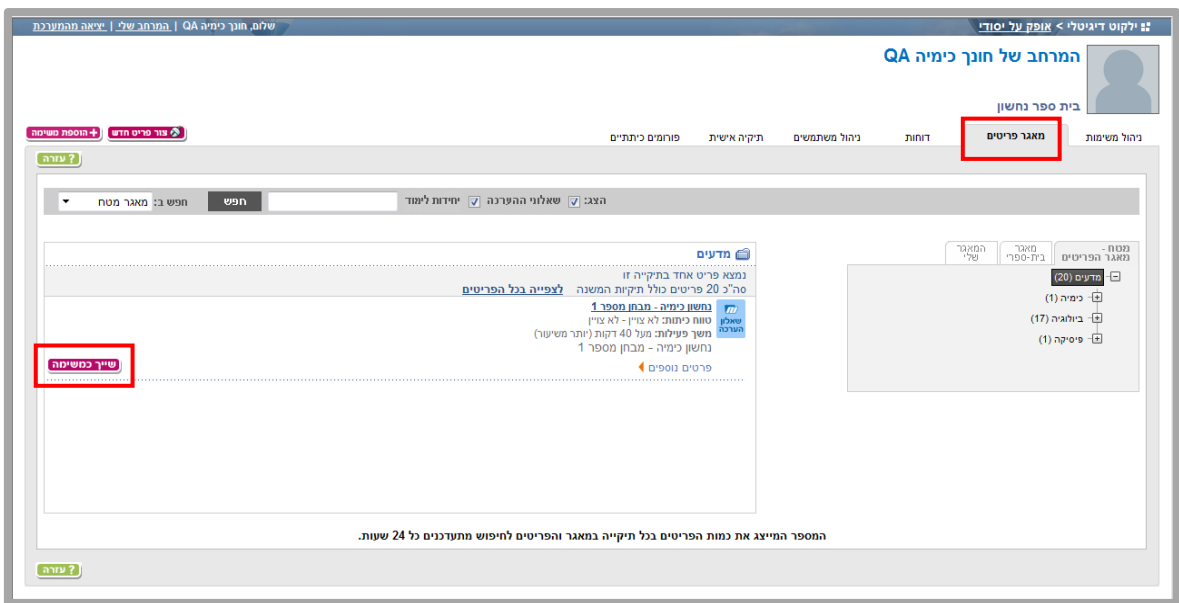

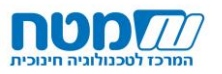

### **.3 הוספת משימה:** בחר/י קבוצות, קבע/י לוח זמנים, הנחיות וכו'

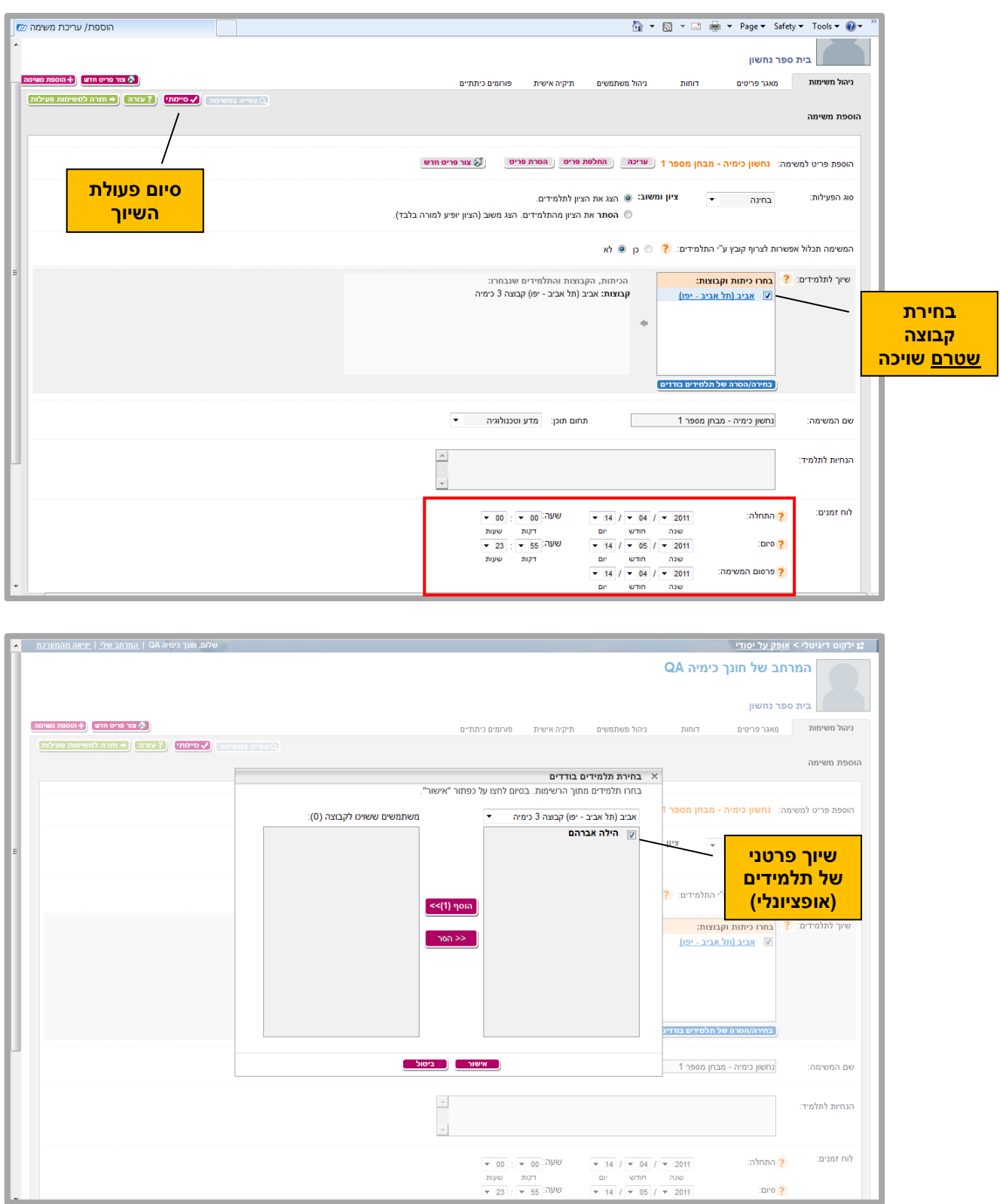

**.4 שיוך קב' נוספת –** צא/י מהמערכת. בחר/י קב' באתר נחשון וחזור/י על שלבים 1-3 )בשלב 3, שיוך קב' למשימה, <u>סמן/י רק את הקב' החדשה</u>)

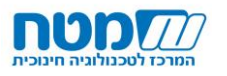

## **שלב ב' - ניהול משימות – משוב והערכה**

**המטרה: מעקב אחר סטטוס המשימה, מתן משוב והערכה לתלמידים על אופן הביצוע.**

#### **.1 כניסה למבחני הערכה** – לחץ/י על לחצן "אופק – המרחב שלי" באתר נחשון

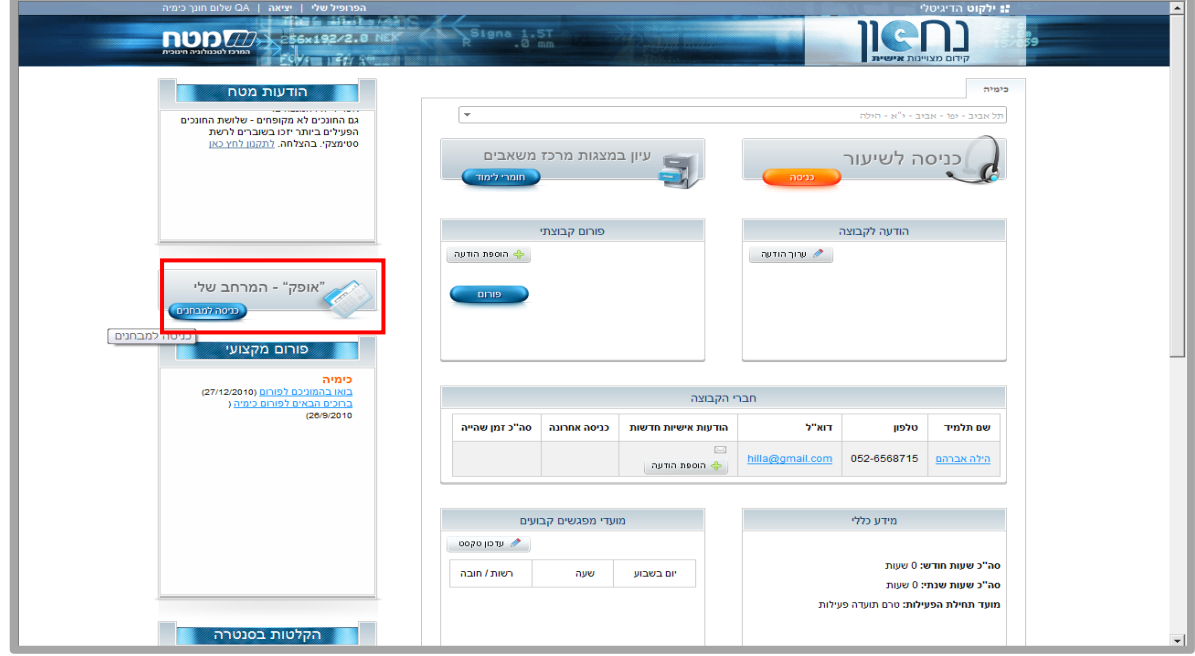

### .<br>2. **ניהול משימות: בחירת משימה**– לחץ/י על לחצן הערכה (או, לחלופין, פעולות -> תמונת מצב)

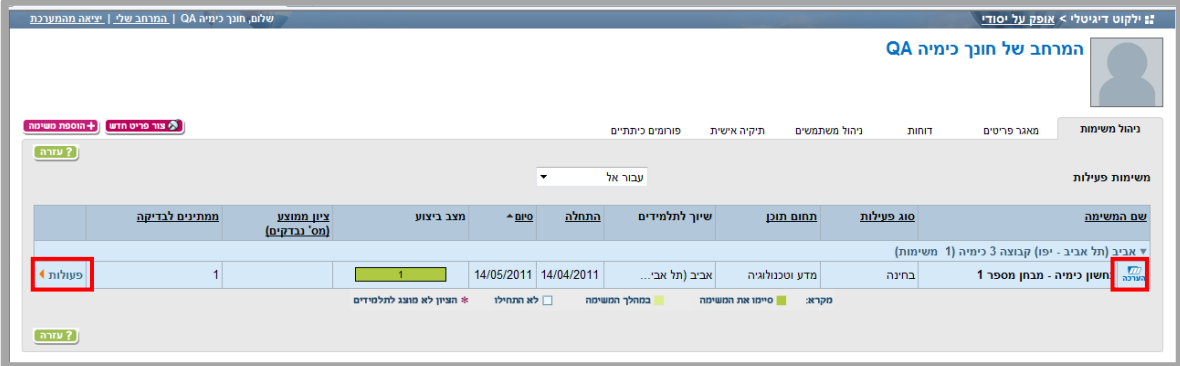

### .3 **ניהול משימות: סטטוס הגשה ע"י התלמידים** – לחץ/י על סמן "ממתין לבדיקה"

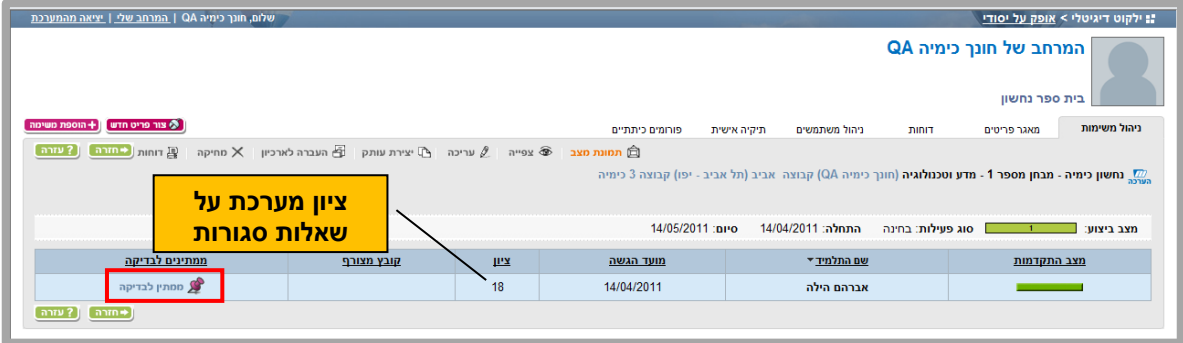

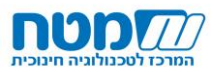

# .4 **בדיקת המבחן** - מתן משוב והערכה

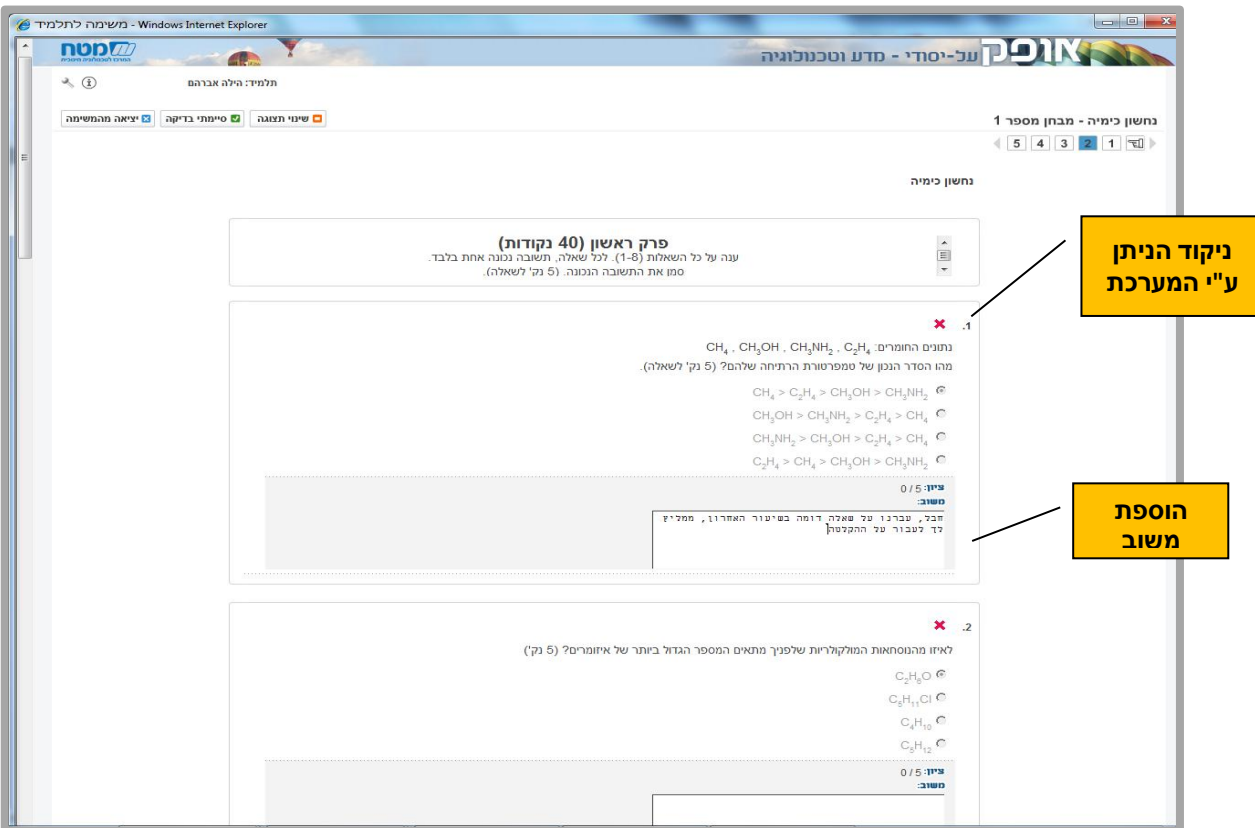

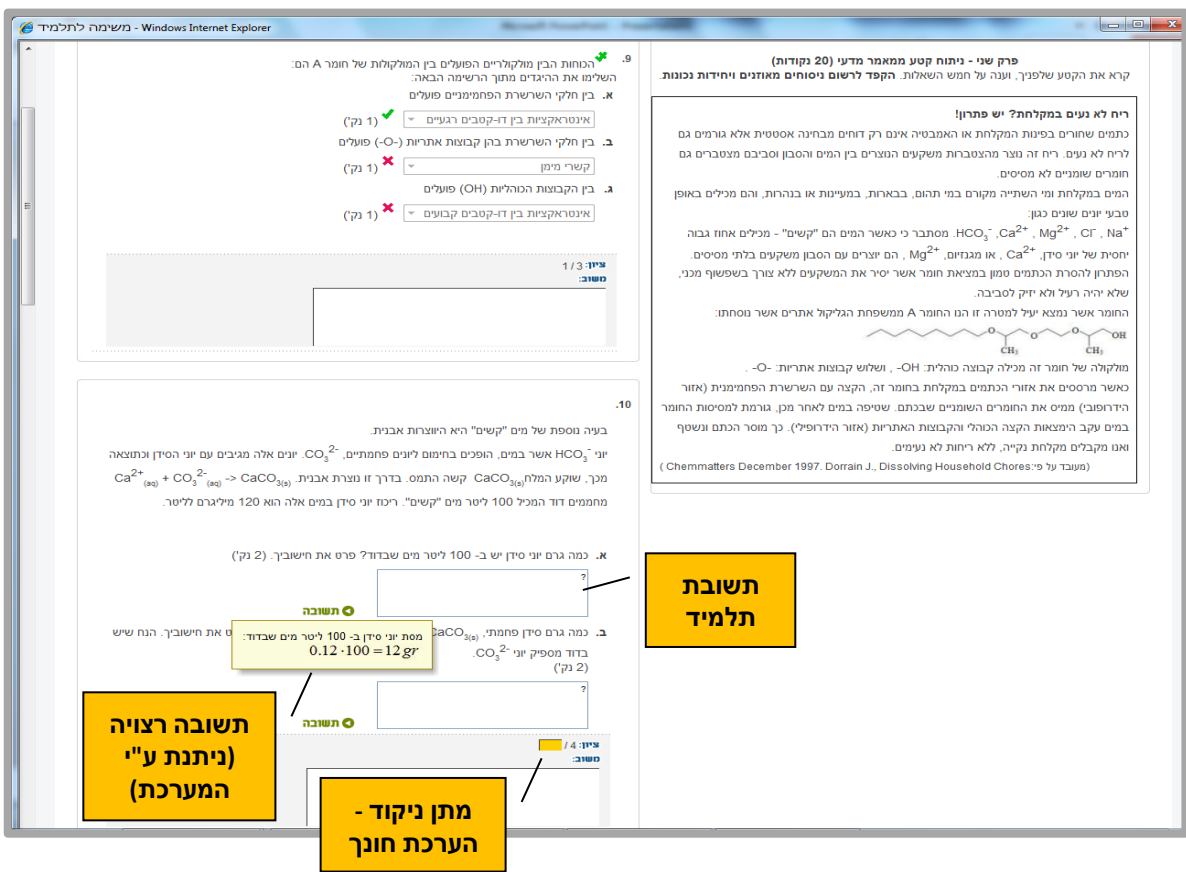

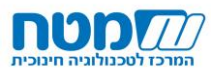

## .5 **סיום הבדיקה והחזרת המבחן לתלמיד** – ללא אפשרות תיקון / תיקון והערכה מחדש

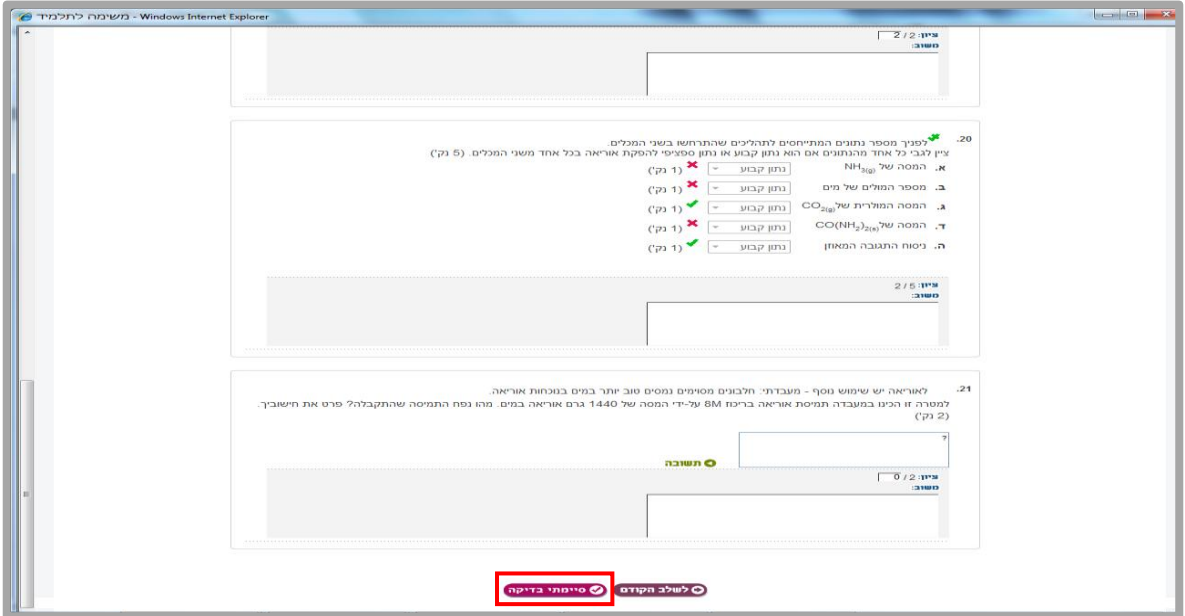

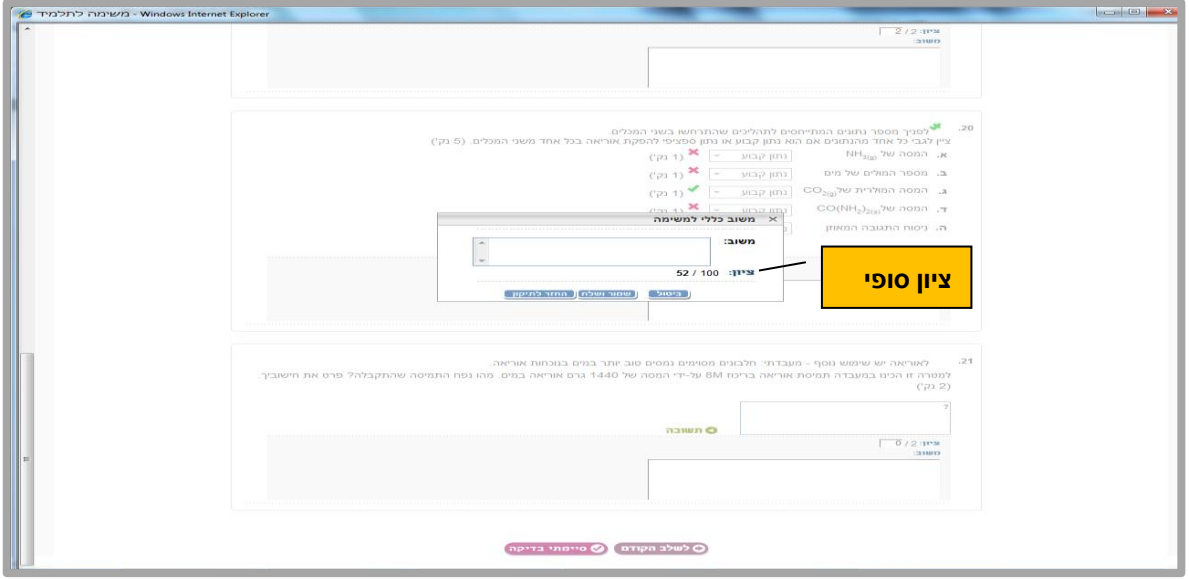

## **.6 ניהול משימות** – סטטוס המשימה של כל אחד מהתלמידים

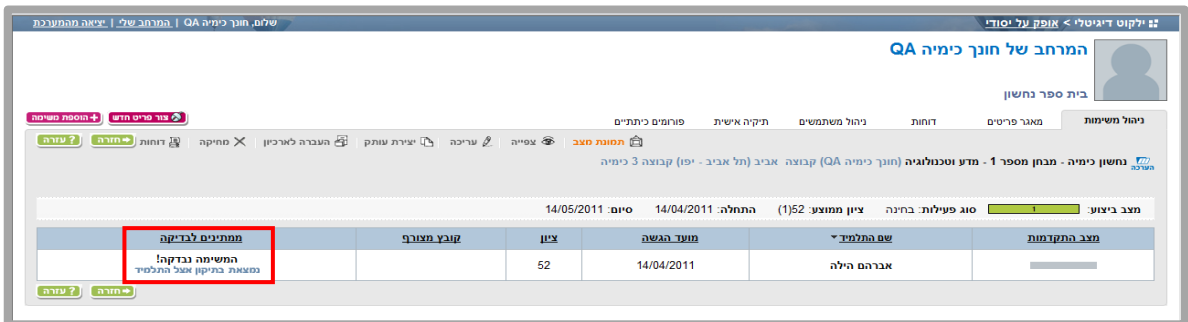

\*\*\* ניתן להיכנס לכרטסת "דוחות" לתצוגה גרפית של תוצאות המבחנים, חתך לפי שאלה וכו'